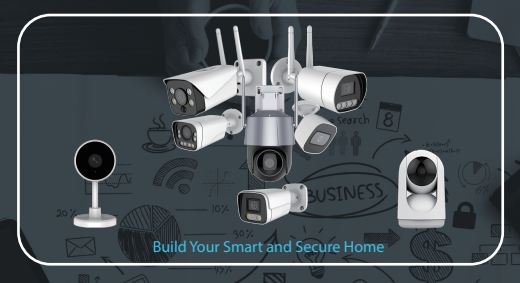

# QUICK START GUIDE

### POE CAMERA INITIAL SETUP

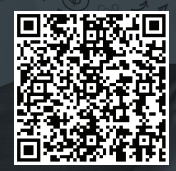

Scan the QR code to get the detailed manual, tools and software.

info@exvist.com V1.0

EN

## Table of Contents

Please follow the instructions on this Quick Start Guide in order to get your camera set up.

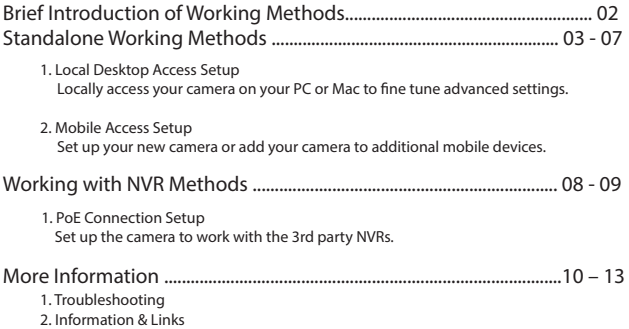

 $-$  01  $-$ 

## Brief Introduction of Working Methods

Recommended setup procedure for connecting to the camera, and start to go!

- · It is recommended to use a PoE switch or PoE injector with an Ethernet cable.
- · The camera also supports power supply through DC12V power adapter.

There are 2 modes to use your PoE cameras, you can choose which mode to use our camera according to your own needs.

#### · Standalone Working Mode

PoE camera can be working with AView APP or local desktop access using a web browser on Windows/Mac OS on PC, or Android/IOS on mobile phone.

This mode is that you can connect the camera to the computer for recording and viewing. At the same time, you can access and view the camera remotely through the mobile app, and receive the alarm information anytime and anywhere.

#### · Working with NVR Devices Mode

PoE cameras can be working with 3rd-party NVR devices.

This mode is to connect the camera to NVR devices for recording and viewing. The camera can work with not only our NVR but also Hikvision / Dahua / Amcrest NVR, or access to other 3rd-party NVR through standard ONVIF protocol.

## Standalone Working Mode

Connection and Setup

The cameras are connected to the internet using a Power Over Ethernet (PoE) compliant switch or injector connected to your router. The camera may also be powered using a DC12V power adapter.

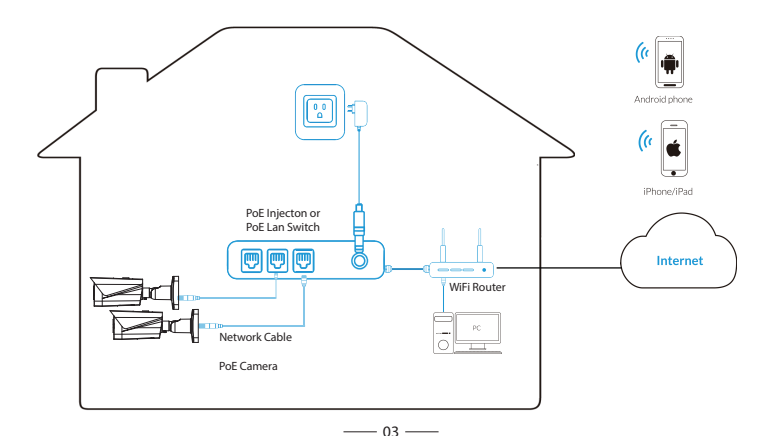

### Standalone Working Mode

Local Desktop Access Setup Using Browsers on your PC or Mac

Using a PC or Mac, install the DeviceManager tool software. Alternatively, you can download the DeviceManager tool software from our online documentation: https://docs.exvist.com/network-camera/tools/ipcmanager/download

## ②

Open the DeviceManager tool software and hit the refresh button. The camera with its default IP address DHCP or 192.168.1.120 will appear in the device list. Fill out the default login credentials (username admin and password 12345) in tool. Please select "DHCP" option in "Modify IP address", and click "Modification" button. Re-click refresh button to get the searched cameras.

③

#### Right click the searched camera, and select "open home" sub menu to open the camera in your web browser. All web browsers like Google Chrome, Safari, Firefox, Edge or Internet Explorer etc. can work. Log in to the camera using the default login credentials (use username admin and password 12345).

- 04 -

#### ④

Now the camera is successfully set up for live viewing, and also the playback or settings can be made on the browsers.

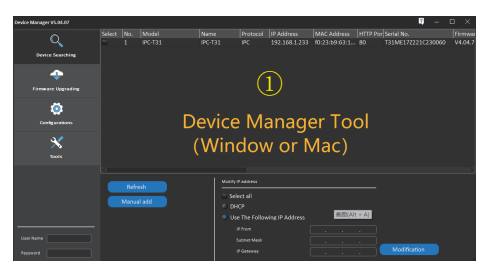

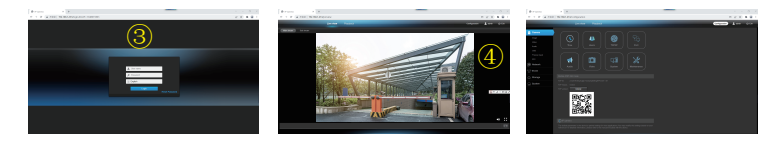

To set up advanced configurations according to your preference, please refer to your camera's user manual ,or scan the QR code on the first page of this manual to download more information.

 $- 05 -$ 

## Standalone Working Mode

Mobile Access Setup

Please start the mobile access setup within 15 minutes after the camera power, otherwise please reboot the camera to try again.

Please make sure that you already changed the IP address of the camera into "DHCP" as previously using Device Manager tool.

Recommended setup procedure for adding a new PoE camera to Aview App.

Download and open the "Aview" app from the App Store or Google Play Store.

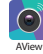

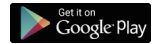

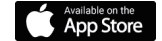

Click the button  $\oplus$  in the middle of the APP, next to start the scan window.

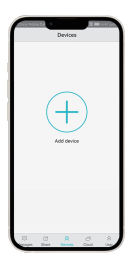

- 06 -

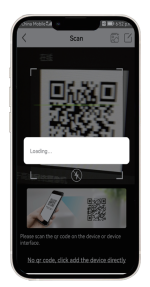

Scan the QR code on the back/side/bottom of the camera,<br>3 the next window is automatically started if it is scanned successfully.

④ Give the device a name, and click Save button, your device has now been successfully added to your Aview APP.

For more information on introduction of the Aview APP, please refer to the user manual of the Aview APP

 $-07-$ 

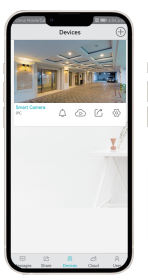

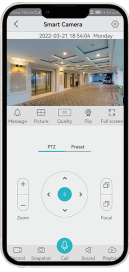

## Working with NVR Device Mode

PoE CONNECTION SETUP

It's recommended to setup the camera to work with the NVR devices for the most stable preview, playback and much longer records.

The camera can connect to the NVR without PoE ports built-in through PoE switch or injector as the working mode 1.

The camera can also connect directly to the NVR with PoE ports built-in as the working mode 2.

The camera can work with HIKVISION, Dahua, Amcrest etc. NVR through their protocol which may be named "Private";

The camera can work with all 3rd-party NVR through ONVIF protocol with all functions enabled freely. You will be promoted to ask to fill out the username and password, the default is admin/12345.

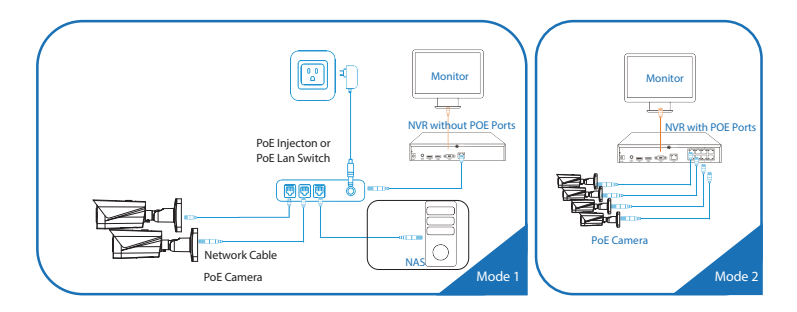

Please refer to the user manual when you have the problem for connecting the camera to NVR devices, or ask the support through mail: info@exvist.com.

 $-$  09  $-$ 

### More Information

TROUBLESHOOTING/FAQ

#### I'VE LOCKED MYSELF OUT OF THE CAMERA ACCIDENTALLY.

As a security precaution, your camera will lock out any user who tries to log in with the wrong password after a handful of consecutive attempts. If you find that you have accidentally locked yourself out, you can wait 5 minutes to log back in or you can power cycle the camera by unplugging and plugging the camera's power cable.

#### I'VE FORGOTTEN MY PASSWORD ENTIRELY TO LOGIN MY CAMERA.

If you have forgotten your password entirely, you can hard factory reset the camera by pressing and holding the reset button down for more than 5 seconds. The reset button will generally be in the pigtail cable of camera.

#### HOW DO I SETUP MOTION DETECTION/PUSH NOTIFICATIONS FOR MY CAMERA?

By default, the Aview app will automatically send push notifications of a motion detected event, however, if you want to receive additional motion detection events from the AView app you will need to make these configurations manually.

To setup push notifications on the Aview app, tap on the menu icons and tap Push Notifications. Next, select Set Push from the push notifications menu. And enable the push notification trigger switch to "on" position. When set, tap on Motion Detect to enable the camera for motion detection. When finished, tap on the Save icon to save the settings to your device.

#### HOW DO I CHANGE MY VIDEO STREAM RESOLUTION?

On the Device Manager Tool, double click the searched camera to log in it, in camera configurations window, tap on "Encoder" and change the resolution accordingly. When the resolution has been changed successfully, tap the Save button in the bottom right corner to save your settings.

On desktop access, to change the live stream resolution on the web interface, navigate to Configuration >>Video&Audio>>Video Encoding and in the Resolution drop down menu, select which resolution you would like to set for your camera. When you have successfully set your desired video stream resolution click on Save to apply the resolution setting.

#### CAN I PUSH THE STREAM OF MY CAMERA TO MY ACCOUNT OF YOUTUBE OR WOWZAR SERVER FOR BROADCASTING?

Yes, you can use our cam for video broadcasting through YOUTUBE or Wowza server through your registered account.

On the Device Manager Tool, in camera configuration window, tap "RTMP" and enable RTMP, fill out the broadcasting URL, and then save it.

You can also enable it via the web interface on a laptop or PC from the the Configuration>>Network>> RTMP, and enable RTMP, fill out the broadcasting URL, and then save it.

—— 11 ——

For more information, please refer to the camera's quick start for this matter from the following link: https://docs.exvist.com/network-camera/getting-started/quick-start-via-ui

## Information & LINKS

To contact our customer service team, please email: info@exvist.com

## The default information of the camera

Default TCP/IP Info: IP address: 192.168.1.120 or DHCP Network mask: 255.255.255.0 Default condential: Username: admin Password: 12345

If there is SD/USB supported in the camera, please be noted that:

- Recommend SD card class 10
- Recommend insert the SD card first then turn on the IP Camera
- SD card must be formatted as FAT32. IP Camera will not recognize NTFS format.

### Mobile APP: Aview

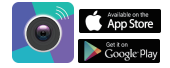

To download mobile APP Aview, please search and install it from Google play store and App Store.

## Desktop Device Manager Tool

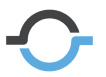

Device Manager Tool is a very useful tool for the cameras' searching, firmware updating, conjuration, and settings the cameras in batch. The tool has the function make the camera records file like \*.avi and \*.bpv conversion to MP4 for public player to play.

The tool can run on Windows and MAC PC or laptop.

## LET US KNOW WHAT YOU THINK

We sincerely thank you for your business and are committed to ensuring your full satisfaction. If you are not entirely satised for whatever reason, please reach out to us and we will do all within our power to make it right.

#### THANK YOU FOR PURCHASING OUR PRODUCTS!

As a young and growing company, it would mean the world to us if you could leave an honest online review about our product and services. If your experience has been something less than amazing, please drop us an email at info@exvist.com